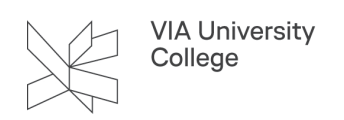

## **Deltag i et møde i Zoom som ekstern deltager**

Denne vejledning henvender sig til specielt til eksterne, som skal deltage i et møde i Zoom i VIA. Zoom er et online møderum, hvor du kan bl.a. dele skærm, deltage i break-out-sessions og afstemninger og meget mere. Du kan deltage i et Zoom-møde uden at installere noget først. Det giver dig dog kun begrænsede muligheder, så det anbefales at du installerer Zoom-app'en på din computer.

## **Deltag i Zoom-møde**

- 1. Vælg linket til mødet som du har modtaget i fx i en mail eller i en kalenderinvitation i Outlook.
- 2. Hvis du ikke har deltaget i et Zoom-møde før, og ikke har programmet installeret:
	- Vent til programmet er downloadet
	- Vælg "Zoom… .exe" nederst i venstre hjørne
	- Følg installationsguiden

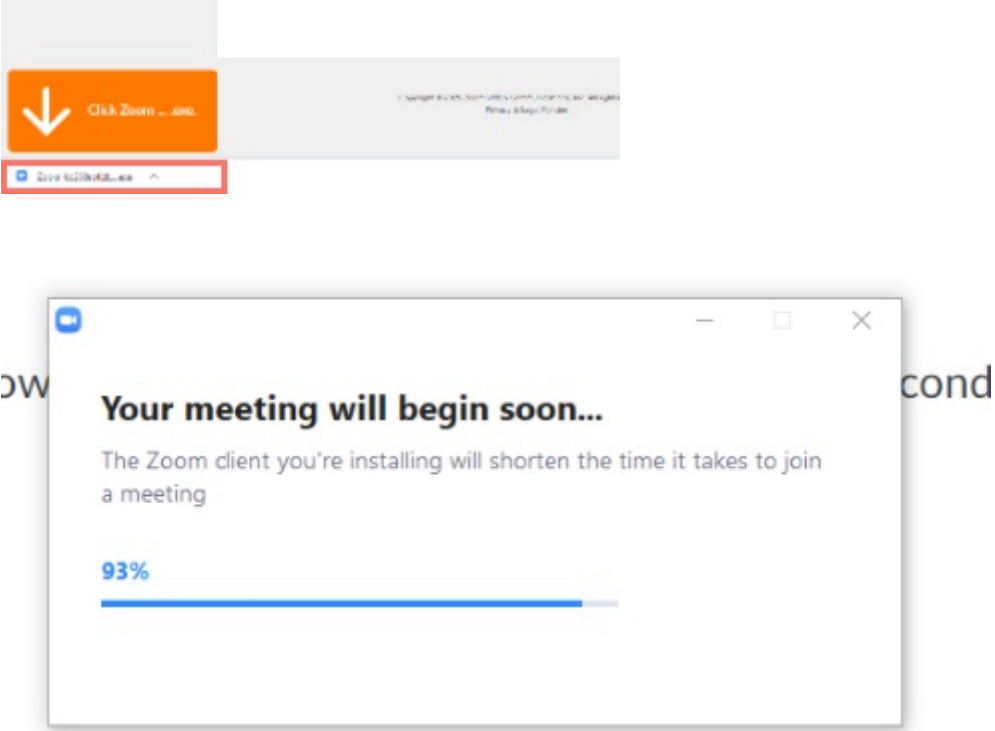

- 3. Hvis du allerede har programmet installeret:
	- Vælg Åbn Zoom Meetings

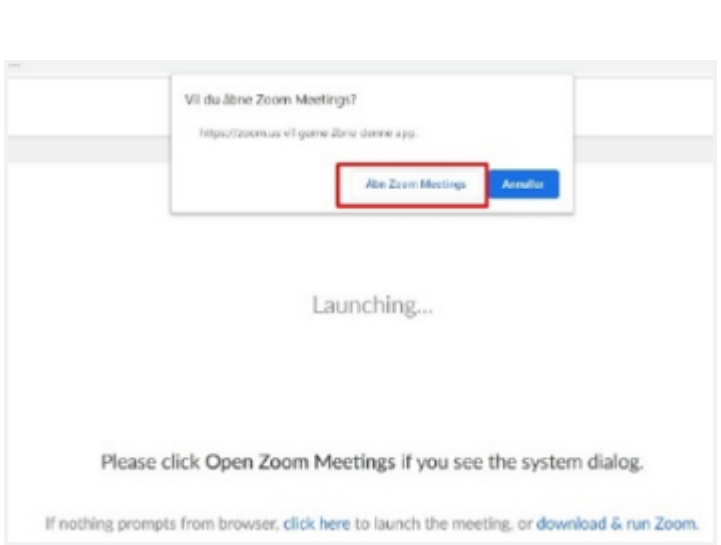

- 4. Angiv dit navn. Det bruges som deltagernavn i mødet.
- 5. Vælg Join Meeting.

VIA University<br>College

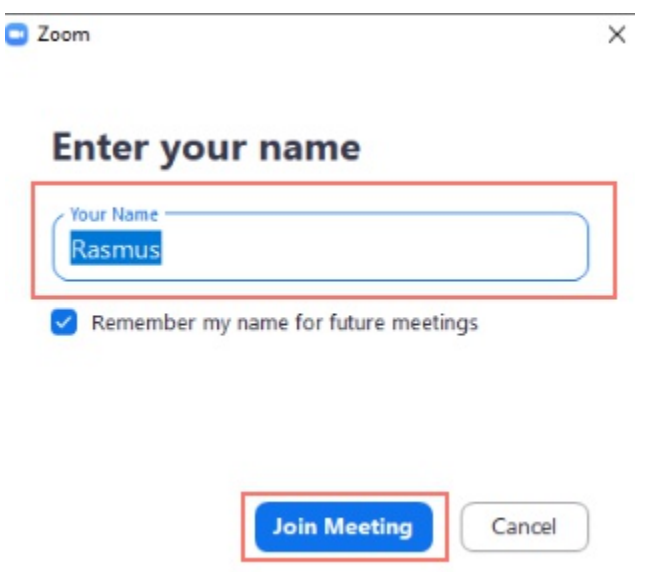

- 6. Vælg Join with Computer Audio
	- Hvis mødeværten har valgt at bruge Venteværelse, bliver du bedt om at vente, til du værten lukker dig ind. Du kan evt. benytte ventetiden til at teste lyden ved at vælge Test Computer Audio, så du er sikker på, at lyden er klar, når du bliver lukket ind i mødet.

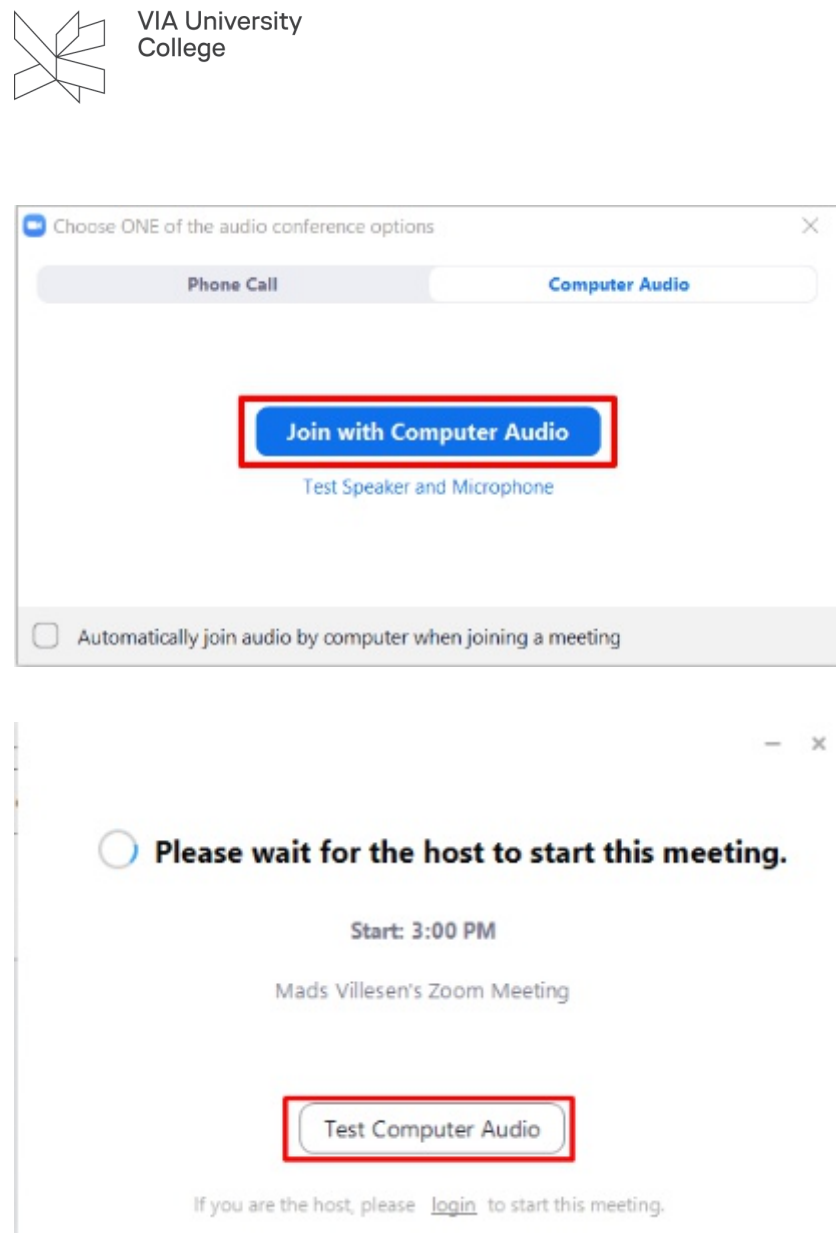

## **Opdatér Zoom til nyeste version**

- Åbn Zoom
- Vælg dit profilbillede i øverste højre hjørne (1)
- Vælg Check for Updates (2)

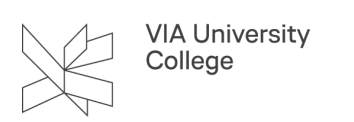

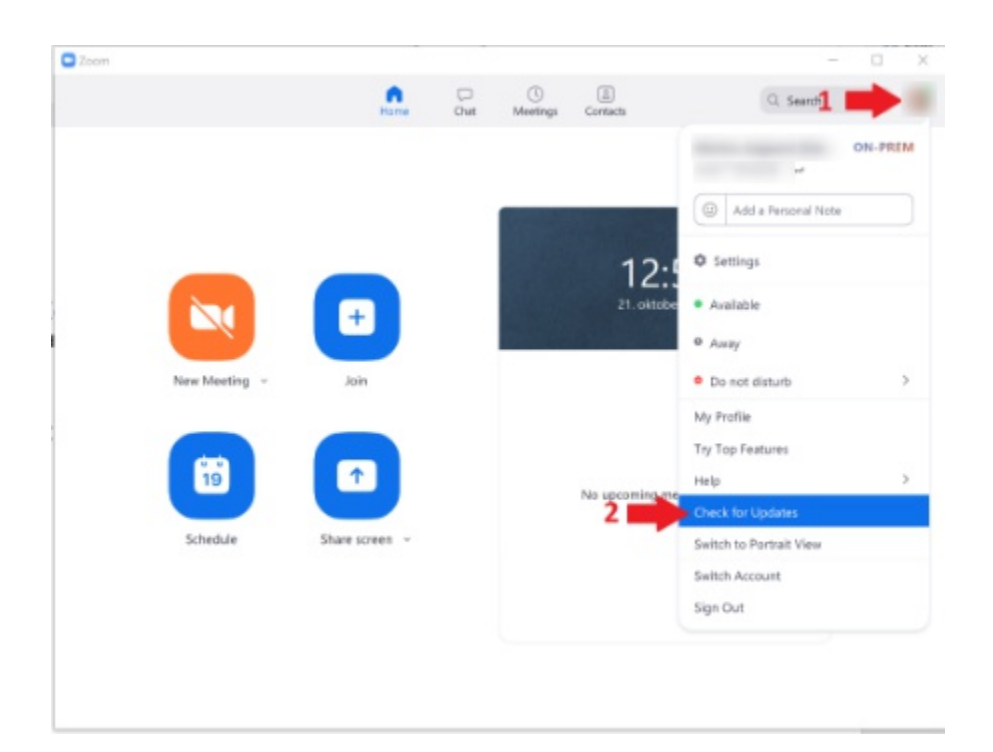

• Hvis du får følgende besked er din Zoom klient opdateret til nyeste version, og du behøver ikke foretage dig mere:

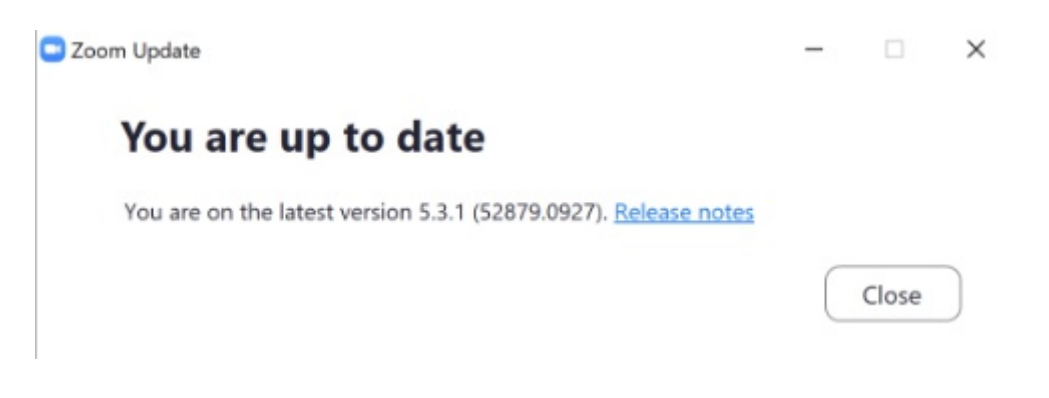

• Er Zoom ikke opdateret, så vælg Install.

## **Deltagerens muligheder i mødet**

[Læs denne vejledning](https://vejledninger.via.dk/a/1432014-opret-mode-og-vaer-vaert-i-zoom#vaertens-muligheder-under-modet) for at blive introduceret til de funktioner, du har til rådighed i Zoom-møder.

Se i øvrigt Zooms egne vejledninger til flere funktioner, [her.](https://support.zoom.us/hc/en-us/categories/200101697)